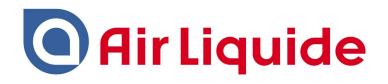

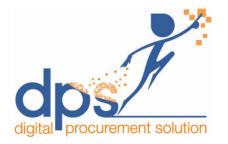

#### **DPS- Zycus Supplier Network (ZSN)**

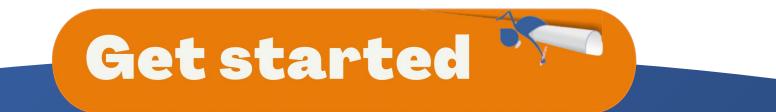

Dear Supplier,

Air Liquide has selected Zycus to operate his new worldwide procurement platform!

A specific portal has been created to facilitate operations with our suppliers such as the creation of your supplier account and update of your banking details, sharing of documentation, participating to sourcing events, drawing up and signing contracts electronically and finally managing risks, qualifications and performance.

The purpose of this **Get Started** document is to guide you through the registration process of your Company and users. To ensure a successful user experience with our procurement digital solution, it will be supplemented with **"How To"** videos for each module you may need to familiarize yourself with.

When registering, please remember to record all email addresses and contact information of users who may need to interact with us through this tool.

We wish you a pleasant navigation!

Yours faithfully,

*Corinne Hodan* 

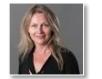

Corporate Procurement Performance, Processes & Digital Director

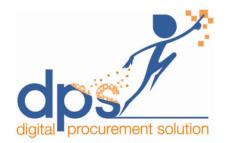

### **Table of contents**

What is DPS?

**<u>1 - Registration Process Overview</u>** 

2. ZSN Homepage Overview

2.1 Settings

**2.2 Get Started with Contract** 

**2.3 Reference documents** 

**<u>3- Forgot your Password?</u>** 

4- Help & Support

### What is DPS?

• A single integrated platform for procurement and their stakeholders

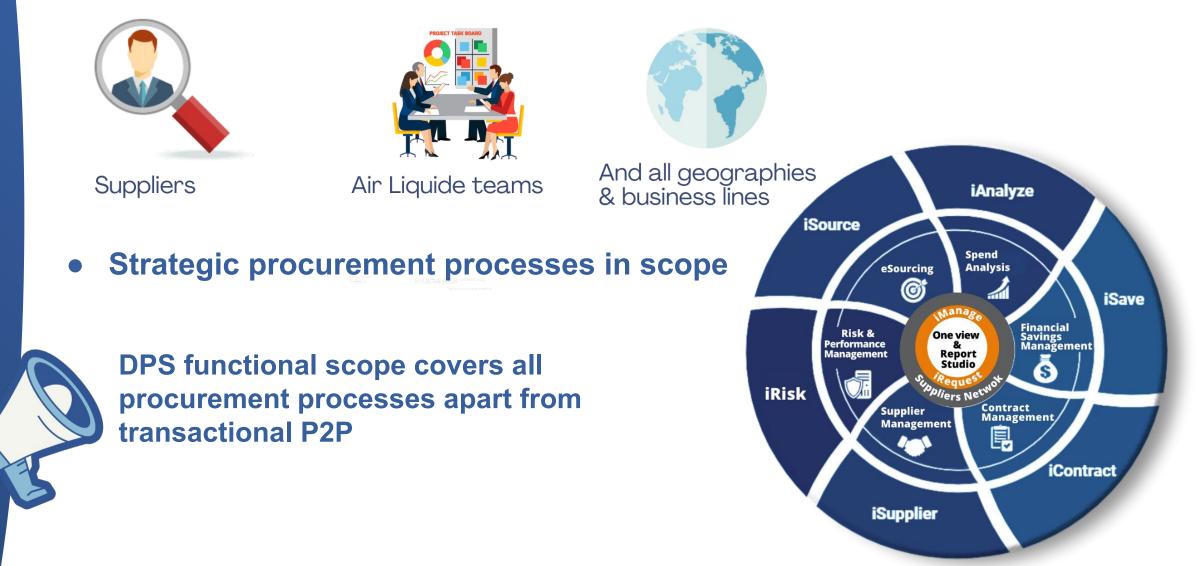

# **1- Registration Process Overview**

In this registration process, you will receive 2 emails from Zycus

- 1. 1st email with an activation link
- 2. 2nd email with the One Time Password (OTP) to access the first time

Open the link you received by email (from system@zycus.com)

your account Register & accept Zycus T&C

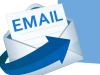

EMAIL

Activate your account with the One Time Password (OTP) received by email

Complete your profile

Create Your Company Registration Form (Profile)

Accept Air Llquide Terms & Conditions

Edit Your Company Details if needed

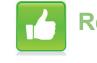

Ready to use Zycus Supplier Network!

## 1.1 - Receiving the email from Zycus

Air Liquide suppliers can join the DPS-Zycus supplier network ONLY by using the link sent by Zycus.

Click on the link to initiate the registration process.

You will receive an email from <u>Zycus@zycus.com</u>. Check your spam folder if you don't see the email in your inbox. Your email application or Internet service provider may have rejected the email.

#### EMAIL From: Zycus - iContract on behalf of Mathieu Holtz <a href="mailto:airliguidestaging\_iContract@zycus.com">airliguidestaging\_iContract@zycus.com</a> Date: Thu, Dec 23, 2021 at 5:05 PM Subject: Please review Contract "AIL10128: test 23122021" To: <mathieu.holtz-sc@airliquide.com> Cc: <mathieuholtz@kpmg.fr> Dear Mathieu holtz. Contract "AIL10128: test 23122021" has been sent to you for review. How to access the Contract 1. You can view the Contract on the Supplier Portal by accessing the following link https://staging-zsn.zycus.com/guest/genericRegister/AIR783 2. Login to the Supplier Portal using your credentials. 3. On successfully logging in, under the My Contracts tab/card you will see the list of all Contracts assigned to you for Negotiation/Review. Need Help? 1. For any questions related to the Contract or its content, please reply to this mail. 2. Can not find credentials to supplier portal: You would have received your supplier portal login credentials in mail earlier. Your Username would be your Email Address. If you do not remember the password, you can use the Forgot Password option. 3. For any problem in accessing the tool please contact the Zycus Technical Support Team at tech-support@zycus.com Thank You.

#### 1.2 - Register

1. Enter email address and password, solve the math captcha

2. Accept terms and conditions of Zycus (you can click on the link to consult the Zycus T&C)

3. Click on <u>Register</u> to proceed

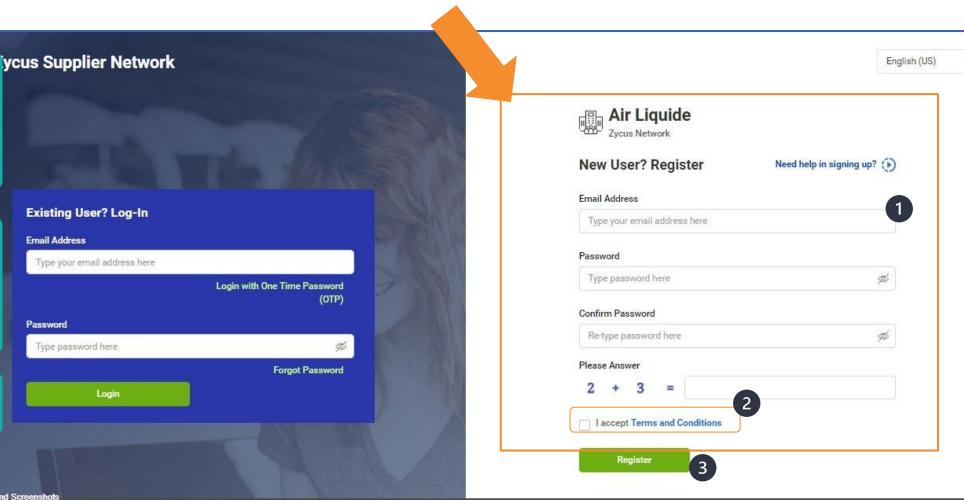

n and Send Screenshots zsn zycus.com/zsp/guest/genericRegister/AIR938 21 zycus Inc., All Rights Reserved

#### **1.3 - Activate your account with OTP**

The system sends a One Time Password (OTP) to the registered email address

1. Enter the One Time **Password (OTP)** 2. click on <u>Verify OTP</u>

Check your spam folder if you don't see the email in your inbox. Your email application or Internet service provider may have rejected the email.

| 1                                                                                                    | 2                                                                                                    | 3                                                                             |
|----------------------------------------------------------------------------------------------------|----------------------------------------------------------------------------------------------------|-------------------------------------------------------------------------------|
| Activate Account                                                                                                    | Complete My Profile                                                                                                    | Complete Company Profile                                                      |
| <ul> <li>Did not receive the One Time Password (OTP)?<br/>Try one of the options below:</li> <li>Check your email address if it's incorrect:<br/>Verify the email address you have used to create your account on ZSN if the same is incorrect sign-up again with the correct email address.</li> <li>Check your spam or junk folder.<br/>The activation email may have been marked as junk by your ISP or email application.<br/>Kindly mark the email address as not spam to get all emails related to your account in the inbox.</li> <li>Ask your IT team to whitelist the Domain and IP:<br/>Click on 'Resend OTP' once you have asked your IT team to whitelist the Domain automail1.zycus.com and IP 207.211.63.183</li> </ul> | Welcome to ZSN         Please enter the One Time P         Thank you for registering with         Enter OTP         369085         Resend OTP         Verify         Resend OTP in 5 | assword (OTP) shared over the email: " AlternateSupplies@zycus.com "<br>h ZSN |

### **1.4 - Complete your profile**

1. Enter all the necessary details to complete your user profile

2. Click on <u>Submit</u>

All fields marked with a red asterisk are mandatory.

| 0                                                                                      |                 | 2                      | 3                        |
|----------------------------------------------------------------------------------------|-----------------|------------------------|--------------------------|
| Activate Acco                                                                          | unt             | Complete My Profile    | Complete Company Profile |
| (Fields marked with*are mandatory)                                                     |                 |                        |                          |
| My Profile                                                                             | 1               |                        |                          |
| First Name *                                                                           | Last Name *     | Display Name *         | Designation *            |
| Enter first name                                                                       | Enter last name | Enter Display Name     | Enter Designation        |
| Phone Number *                                                                         | Fax number      | Country *              |                          |
|                                                                                        |                 |                        |                          |
| Enter Phone Number                                                                     | Enter fax       | Select                 | $\sim$                   |
| Enter Phone Number Additional Details (To be filled based on your country) Time Zone * | Currency *      | Select Number Format * | Date Format *            |
| Additional Details<br>(To be filled based on your country)                             |                 |                        |                          |
| Additional Details<br>(To be filled based on your country)<br>Time Zone *              | Currency *      | Number Format *        | Date Format *            |

#### 1.5 - Complete your Company profile & details (1/4)

| When vo              | ou click on <u>Submit</u> , you are |                                        |                                                        | Manage Companies ${\scriptstyle\bigtriangledown}$ | Settings $\lor$    | Help 🗸    | J v      |
|----------------------|-------------------------------------|----------------------------------------|--------------------------------------------------------|---------------------------------------------------|--------------------|-----------|----------|
|                      | ed to this page.                    | Please of                              | complete your company profile                          |                                                   |                    |           |          |
| Click on<br>continue | <u>Complete Profile</u> to<br>e.    |                                        | Image Sanity<br>PROFILE INCOMPLETE<br>Complete Profile |                                                   |                    |           |          |
|                      |                                     |                                        | I will do this later                                   |                                                   |                    |           |          |
|                      |                                     |                                        |                                                        |                                                   |                    |           |          |
|                      |                                     |                                        |                                                        |                                                   |                    |           |          |
|                      |                                     |                                        |                                                        |                                                   |                    |           |          |
|                      |                                     |                                        |                                                        |                                                   |                    |           |          |
|                      |                                     |                                        |                                                        |                                                   |                    |           |          |
|                      |                                     |                                        |                                                        |                                                   |                    |           |          |
|                      |                                     | © 2021 Zycus Inc., All Rights Reserved | Help 8                                                 | Support   Terms and Condition                     | s   Privacy Policy | empowered | by Zycus |

#### 1.5 - Complete your Company profile & details (2/4)

1. Enter your company details on this page

2. Click on <u>Create</u> to create your company profile on ZSN

| ompany Information  |                             |
|---------------------|-----------------------------|
| * Company           |                             |
| * Address Type      | Head Quarter Address (HQ) ~ |
| * Address1          |                             |
| Address2            |                             |
| Address3            |                             |
| PO Box Number       |                             |
| * Country           | India                       |
| * State             | ~                           |
| * City              |                             |
| * Zip / Postal Code |                             |
| * Business Phone    |                             |
| Business Fax        |                             |

#### 1.5 - Complete your Company profile & details (3/4)

This page lists the buyer's terms

and conditions.

#### Accept Buyer's terms and

conditions and click on <u>Continue</u>

to proceed further.

| Air Liquide                    | Air Liquide                         |                                                       |                                                                            |                        |
|--------------------------------|-------------------------------------|-------------------------------------------------------|----------------------------------------------------------------------------|------------------------|
| REFERENCE DOCUMEN              | ITS                                 |                                                       |                                                                            |                        |
|                                |                                     |                                                       |                                                                            |                        |
| AUTHORISATION                  |                                     |                                                       |                                                                            |                        |
| By agreeing and clicking "Co   | ontinue", I, on behalf of the comp  | any (the "Applicant"), hereby declare that: the in    | ndividual who is requesting the account, is authorized by the Applica      | ant (" <b>Author</b> i |
| Representative") always to us  | se and access any of the services a | nd information provided by and through the Zycus S    | Supplier Network in accordance with the Terms and Conditions for use o     | f the Air Liqu         |
| Supplier Portal* and the Zycus | Supplier Network Terms and Condi    | tions; the Authorized Representative has the capaci   | ty and authority to make offers and enter into binding contracts on behalf | of the Applic          |
| and the information provided a | bout the Authorized Representative  | and the Applicant is true and accurate as at the date | hereof.                                                                    |                        |
|                                |                                     |                                                       |                                                                            |                        |

6

#### 1.5 - Complete your Company profile & details (4/4)

| 1. Enter account-specific details       | Company *            | Address * | Product & Services               | Purchasing *             |                                    |                                                           |
|-----------------------------------------|----------------------|-----------|----------------------------------|--------------------------|------------------------------------|-----------------------------------------------------------|
|                                         | Company Details *    |           | Company Details                  |                          |                                    |                                                           |
| 2. Click on <u>Save &amp; Submit</u> to | Supporting Documents |           | Global Supplier Identifier       | 69364                    | Confidentiality Agreement Document | Browse No file selected.                                  |
| proceed                                 |                      |           | Legal Name *                     | JTT COMPANY              | DUNs Number                        |                                                           |
|                                         |                      |           | Legal Structure *                | Sole Proprietor ~        |                                    |                                                           |
|                                         |                      | 1         | Tax Information                  |                          |                                    |                                                           |
|                                         |                      |           | Tax ID / W8 / W9 form not requir | red                      | Tax ID Format                      | <ul><li>○ SSN ○ Federal TAX ID</li><li>⑥ Others</li></ul> |
|                                         |                      |           | W8/W9 Form                       | Browse No file selected. | Tax ID                             |                                                           |
|                                         |                      |           | W8/W9 Received Date              |                          | text_box 11june g 0                |                                                           |
|                                         |                      |           | CRMS Field Check                 |                          | Automation_Created_Field5995       |                                                           |
|                                         |                      |           | Automation_Created_Field7237     |                          | Automation_Created_Field1153       |                                                           |
|                                         |                      |           | Automation Created Field0172     |                          | Automation Coorted Field/9570      | 2                                                         |
|                                         | Cancel               |           |                                  |                          |                                    | Save & Submit Save as Draft                               |

#### 2. ZSN Homepage Overview

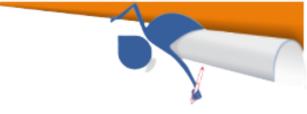

| The system creates the supplier         |                            |                                 |                         |                        |            |                                              |                        |                            |                               |
|-----------------------------------------|----------------------------|---------------------------------|-------------------------|------------------------|------------|----------------------------------------------|------------------------|----------------------------|-------------------------------|
| profile and redirects to the <u>ZSN</u> |                            |                                 |                         |                        |            |                                              | Manage (               | Companies 🗸 Settin         | ngs 🗸 Help 🗸 🔳                |
| <u>Home page</u> .                      | Home                       | All Customers 🗸                 | ·                       |                        |            |                                              |                        |                            |                               |
|                                         | AirLiquide     Air Liquide | Pending Tasks                   | (1)                     |                        |            |                                              |                        |                            |                               |
| 1. The dashboard shows the recent       |                            | Card Libraries                  |                         |                        |            |                                              |                        |                            | Add New Card 🗸                |
| developments for each procurement       |                            | Risk/Performar                  | nce Reports             |                        | :          | Sourcing Eve                                 | ents                   |                            | :                             |
| activity.                               |                            | Event Name<br>Supplier Perform  | Customer<br>Air Liquide | Supplier<br>SMART DEAL | GSID<br>50 | Tender for 10 mot<br>Customer<br>Air Liquide | Event Id<br>1110351243 | Event Type<br>QUICK_SOURCE | Open Date<br>12/01/2021 19:25 |
|                                         |                            | Event Name<br>Supplier Perform  | Customer<br>Air Liquide | Supplier<br>SMART DEAL | GSID<br>50 | Tender for 10 mot                            |                        | Event Type                 | Open Date                     |
|                                         |                            | Event Name<br>Supplier Qualific | Customer<br>Air Liquide | Supplier<br>SMART DEAL | GSID<br>50 | Air Liquide                                  | 1110351242             | QUICK_SOURCE               | 12/01/2021 19:23              |
|                                         |                            |                                 |                         |                        |            | AL iSource WORK                              | SHOP English Auction 1 | CLOSED                     | Onan Data                     |

#### **2.1-ZSN Email notification settings**

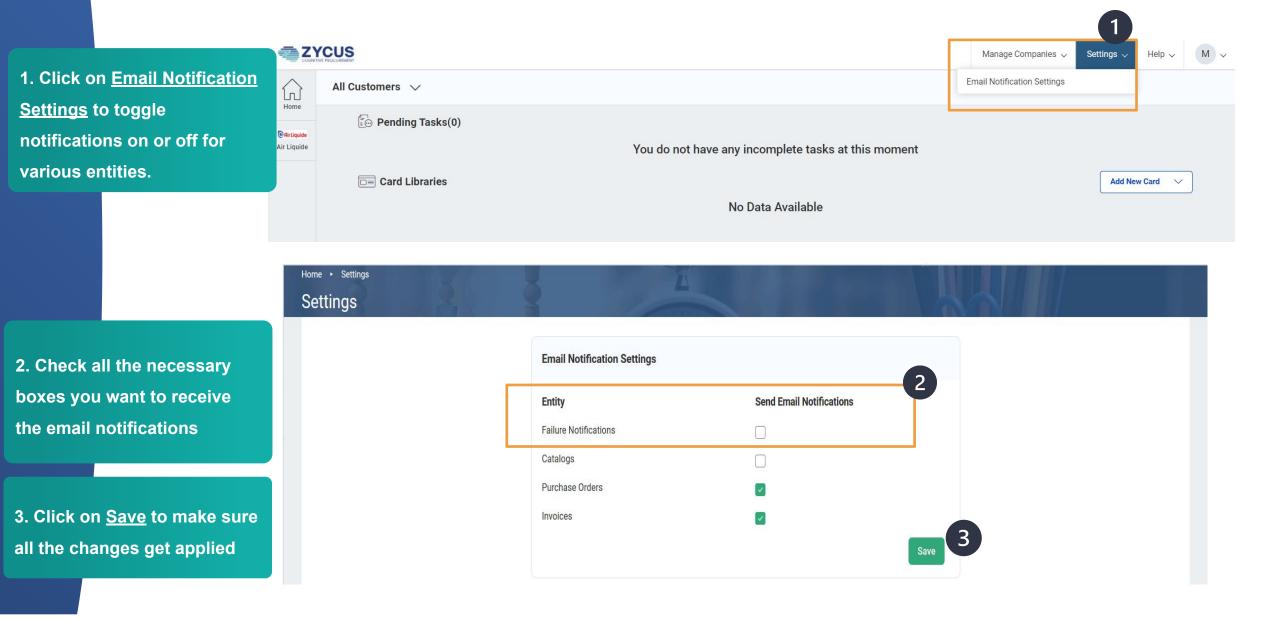

#### **2.2- Get Started with Contract**

|                                                   | US                                                                         |                                                                                                    |                                                                                              |                                                      | Manage Companies 🗸 🛛 S                                                         | Settings 🗸 Help 🗸 🔳                                                                      |
|---------------------------------------------------|----------------------------------------------------------------------------|----------------------------------------------------------------------------------------------------|----------------------------------------------------------------------------------------------|------------------------------------------------------|--------------------------------------------------------------------------------|------------------------------------------------------------------------------------------|
| Home Hom                                          | Air Liquid                                                                 | e Air Liquide                                                                                                    |                                                                                              |                                                      | A A ME                                                                         |                                                                                          |
| Rir Liquide<br>ir Liquide                         | 11 Aug 11 Aug 1                                                            | EVENTS CONTRACTS                                                                                                    | RISK/PERFORMANCE                                                                             | REQUESTS REFERE                                      | ENCE DOCUMENTS                                                                 |                                                                                          |
|                                                   | CONTRACTS                                                                  |                                                                                                    |                                                                                              |                                                      |                                                                                |                                                                                          |
|                                                   |                                                                            |                                                                                                    |                                                                                              |                                                      |                                                                                |                                                                                          |
|                                                   |                                                                            |                                                                                                    |                                                                                              |                                                      |                                                                                |                                                                                          |
| Cont                                              | tracts Awaiting Rev                                                        | view                                                                                                    |                                                                                              |                                                      |                                                                                |                                                                                          |
|                                                   | arch by Contract Numb                                                      |                                                                                                    | Go                                                                                           |                                                      |                                                                                |                                                                                          |
| Sear                                              | -                                                                          |                                                                                                    | Go<br>Requested By                                                                           | Requested On                                         | Status 2                                                                       | Actio                                                                                    |
| Sear<br><u>Cont</u>                               | arch by Contract Numb                                                      | per 🗸                                                                                                    |                                                                                              | Requested On<br>05/01/2022                           | Status 2<br>Pending Signing                                                    | Action                                                                                   |
| Sear<br><u>Cont</u><br>AIL10                      | arch by Contract Numb                                                      | er V                                                                                                    | Requested By                                                                                 |                                                      |                                                                                |                                                                                          |
| Sear<br>Contr<br>AIL10<br>AIL10                   | arch by Contract Numb<br>ntract Number<br>10174                            | Title<br>Satyam/2022/ALTEST                                                                                                    | Requested By<br>Remi Bosc                                                                    | 05/01/2022                                           | Pending Signing                                                                | Action -                                                                                 |
| Sear<br>Contr<br>AIL10<br>AIL10                   | arch by Contract Numb<br><u>atract Number</u><br>10174<br>10069            | Title<br>Satyam/2022/ALTEST<br>AL ABB 2021 eqp                                                                                                    | Requested By<br>Remi Bosc<br>Kingsley Antony                                                 | 05/01/2022                                           | Pending Signing<br>Signed                                                      | Action 🔻                                                                                 |
| Sear<br>Contr<br>AIL10<br>AIL10<br>AIL10          | arch by Contract Numb<br>ntract Number<br>10174<br>10069<br>10126          | Title Satyam/2022/ALTEST AL ABB 2021 eqp Satyam/2021/Gaz                                                                                                    | Requested By<br>Remi Bosc<br>Kingsley Antony<br>Remi Bosc                                    | 05/01/2022<br>05/01/2022<br>28/12/2021               | Pending Signing<br>Signed<br>Under External Review                             | Action 👻<br>Action 👻                                                                     |
| Sear<br>Contr<br>AIL10<br>AIL10<br>AIL10<br>AIL10 | arch by Contract Numb<br>atract Number<br>10174<br>10069<br>10126<br>10081 | Title Satyam/2022/ALTEST AL ABB 2021 eqp Satyam/2021/Gaz IT WorkFlow BUG_GROUP IT/PROC 02 - ICTR_14 Add internal reviewers for the negotiation stage (buyer) V2 | Requested By<br>Remi Bosc<br>Kingsley Antony<br>Remi Bosc<br>Remi Bosc<br>Pauline Paternault | 05/01/2022<br>05/01/2022<br>28/12/2021<br>23/12/2021 | Pending Signing       Signed       Under External Review       Pending Signing | Action <del>v</del><br>Action <del>v</del><br>Action <del>v</del><br>Action <del>v</del> |

- 1. From this page, you can see all the contracts initiated, awaiting for your review
- 2. With their status
- 3. So that you can take the appropriate action

ment | emPowered by

#### 2.2- Get Started with Contract

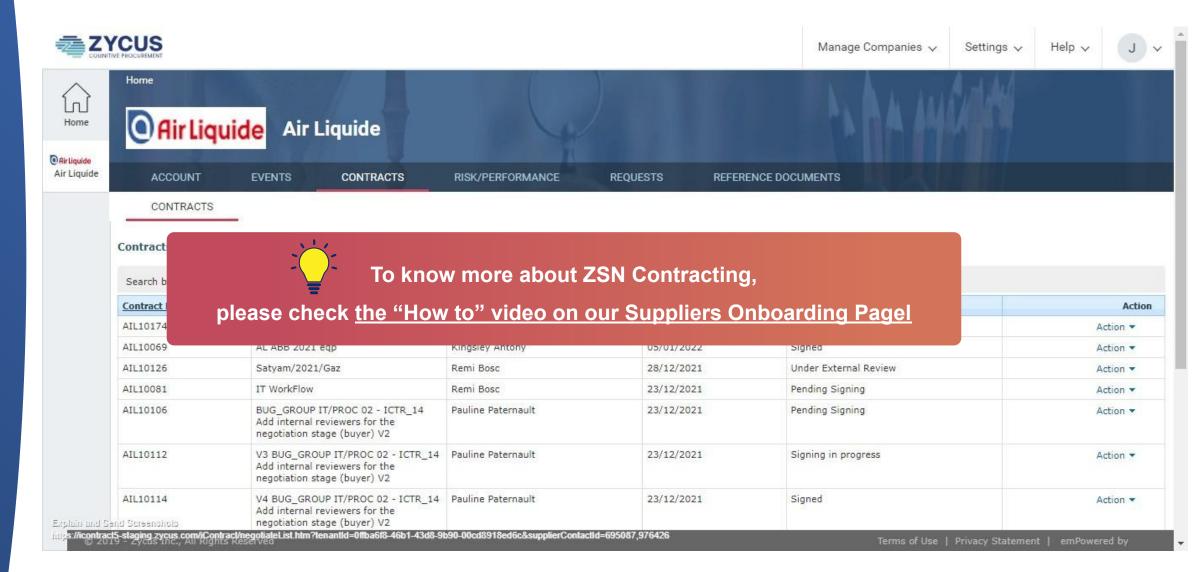

#### 2.3- Reference documents Air Liquide to Supplier

 You can find reference documents Air Liquide want to share with you from this page.
 It can be PDF documents
 or links provided by Air Liquide

If you need to provide a link or a document to Air Liquide, you have to go through "Your account' page. Please refer to this slide

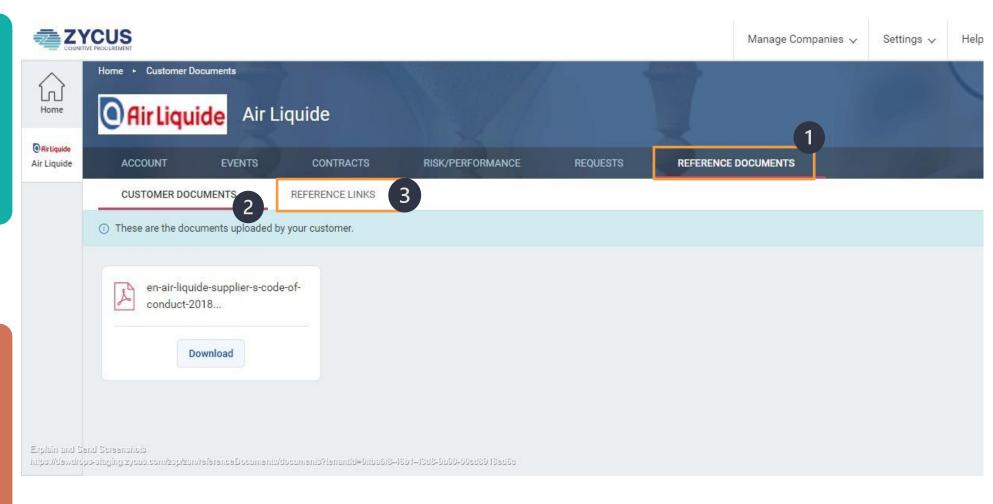

#### 3- Forgot Password (1/2)

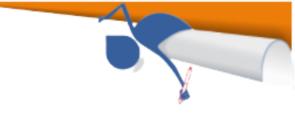

Registered users can also recover and reset their passwords using the <u>Forgot Password</u> option.

1. Enter your email ID

2. Click on Forgot Password

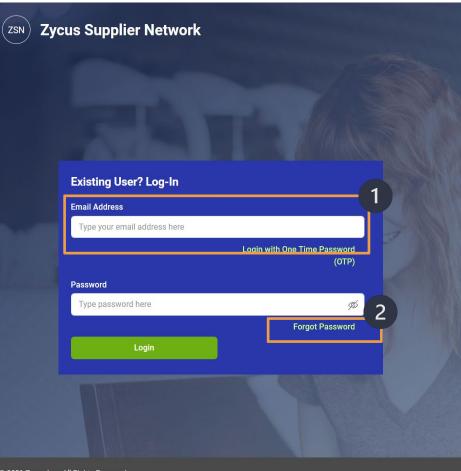

| Type your email address here |   |
|------------------------------|---|
|                              |   |
| Password                     |   |
| Type password here           | Þ |
| Confirm Password             |   |
| Re-type password here        | Ţ |
| Please Answer<br>1 + 7 =     |   |

© 2021 Zycus Inc., All Rights Reserved

Help & Support | Terms and Conditions | Privacy Policy | empowered by Zycus

### 3- Forgot Password (2/2)

The system sends a One Time Password (OTP) to the registered email address

Enter the One Time
 Password (OTP)
 click on <u>Verify OTP</u>

Check your spam folder if you don't see the email in your inbox. Your email application or Internet service provider may have rejected the email.

#### ZYCUS (1) 2 3 Activate Account **Complete My Profile Complete Company Profile** Welcome to ZSN Did not receive the One Time Password (OTP)? Try one of the options below: Please enter the One Time Password (OTP) shared over the email: "AlternateSupplies@zycus.com " Thank you for registering with ZSN Check your email address if it's incorrect: Verify the email address you have used to create your account on ZSN if the same is incorrect sign-up again with the correct email address. Enter OTP 369085 Check your spam or junk folder. The activation email may have been marked as junk by your ISP or email application. Kindly mark the email address as not spam to get all emails related to your account in **Resend OTP** Verify OTP the inbox. Resend OTP in 5 Ask your IT team to whitelist the Domain and IP: Click on 'Resend OTP' once you have asked your IT team to whitelist the Domain automail1.zycus.com and IP 207.211.63.183

#### 4- Help & Support (1/3)

Zycus Supplier Network A dedicated support is available by clicking on "Help & Support" at the bottom of the login page. Existing User? Log-In Email Address Type your email address here Login with One Time Password Password Type password here Forgot Password Login

d Send Screenshots

1 Zycus com/zsp/guest/genericRegister/AIR938 Zycus Inc., All Rights Reserved

(OTP)

90

Air Liquide Zvcus Network New User? Register Need help in signing up? () Email Address Type your email address here Password Type password here ø Confirm Password Re-type password here ø Please Answer 2 3 + = I accept Terms and Conditions Register

Help & Support | Terms and Conditions | Privacy Policy | empowered by

English (US)

### 4- Help & Support (2/3)

You can navigate in the FAQs section.

If you have other general queries please contact your Air Liquide buyer, who's your privileged contact.

For any technical issues, you can reach out to tech-support@zycus.com

| FAQs                               | Email Verification                                                                                                    |
|------------------------------------|----------------------------------------------------------------------------------------------------|
| Email Verification >               | Unable to get the One Time Password Email                                                                                                    |
| Jnable to Login/Signup Issues >    |                                                                                                    |
| Supplier Registration >            | Unable to get the registration link                                                                                                    |
| Forgot Password >                  | One Time Password (OTP) Expired                                                                                                    |
| How do I participate in my buyer's | How to Activate My account                                                                                                    |
|                                    | For any general queries (queries with Registration process, Registration form fields, General FAQs), kindly reach out to your Customer Point of Contact |

#### 4- Help & Support (3/3)

You can get help from your account by hitting the "Help button", where you will find informations about the last Zycus release and Help videos

The content is not fully updated yet for Air Liquide suppliers, please refer to your Air Liquide contact if you need specific help

20

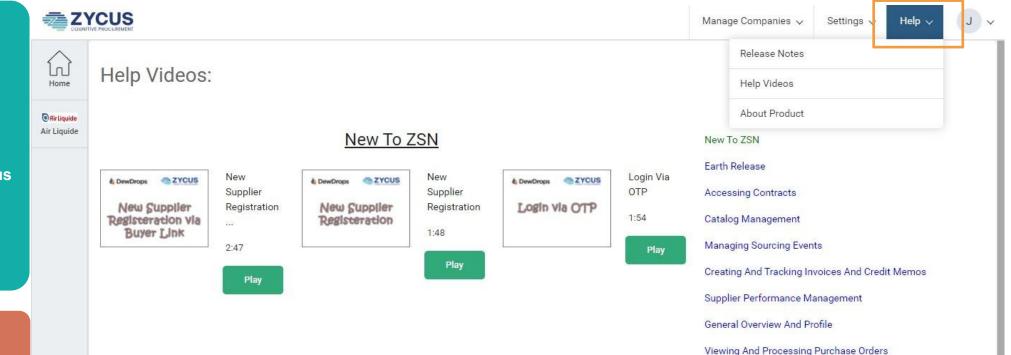